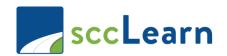

If you are a Santa Clara County employee, or an intern, please refer to your specific guide (i.e.; Access sccLearn-County Employee, Court/Library, Extension).

#### **Access sccLearn as a County Partner**

- 1) Open an internet browser (i.e.; Internet Explorer) and in the URL, at the top of the page, type "<a href="http://www.sccgov.org/sccLearn-partner">http://www.sccgov.org/sccLearn-partner</a>", press ENTER.
- **2)** A sign-in prompt appears type in your Username and desktop password, then click **SIGN IN**. Note: Your Username is your is your full business email address. If this is your first time in the system, you will need to create an account. To do so, please follow the steps on Page 3.

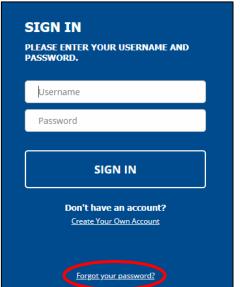

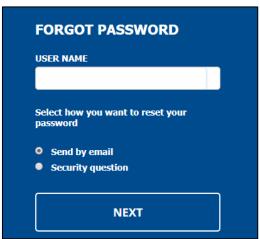

Note: If you have forgotten your password, click the "Forgot your password?" link to reset and follow the steps on Page 2. Otherwise, please move on to Step 3.

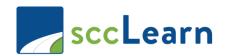

**3)** You will be taken to the **sccLearn Homepage.** 

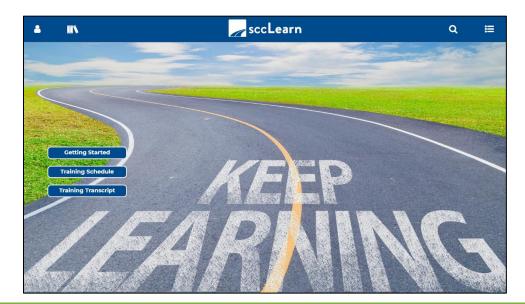

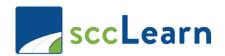

#### **Forgot password**

**1)** Enter your Username, select "Send by email", and click **NEXT**.

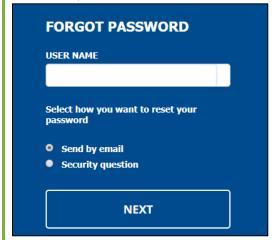

**2)** The "Send Email" screen appears. Verify the email address is the one linked to your account.

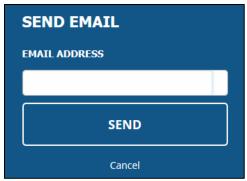

**3)** A notification appears: "Your password reset request has been sent to your email".

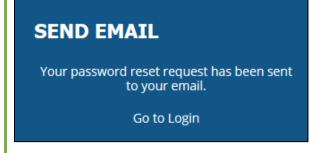

**4)** Check your inbox for an email, with a link, to reset your password. Click the link.

**5)** Create a new password following the criteria requested and click **SAVE**.

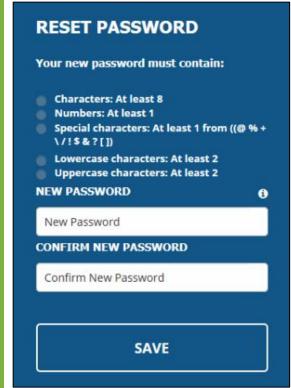

# RESET PASSWORD Your password has been reset successfully. Go to Login

**6)** You will be taken to the **sccLearn Homepage**.

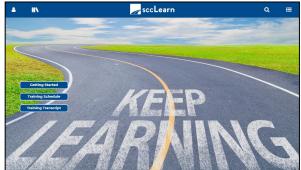

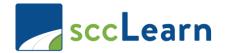

#### **Create an sccLearn Account**

You should have received an email from your County contact with an **Organization Code**. Please contact them for details.

1) Open an internet browser (i.e.; Internet Explorer) and navigate to:

http://www.sccgov.org/sccLearn-partner

**2)** A **Create User Account** prompt appears. Provide the requested info. Use your full business email address, for your **Login Name**.

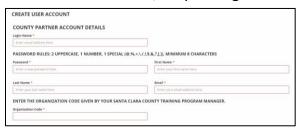

3) Click SAVE. You will receive a notification.

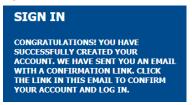

**4)** Type in your **Username** and **Password**, and click **SIGN IN**.

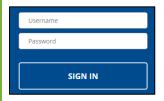

**5)** The **sccLearn Homepage** will appear.

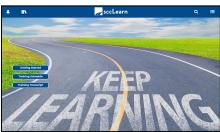

#### Change your password

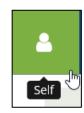

**1)** Select **SELF.** 

2) Select Change My Password.

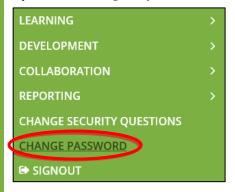

**3)** Provide the requested information (i.e.; your old password, new password).

| Your new password must contain                          |   |
|---------------------------------------------------------|---|
| Characters: At least 1 Lowercase characters: At least 2 |   |
| Uppercase characters: At least 2                        |   |
| New Password                                            | 0 |
| Retype New Password                                     |   |

4) Then press CHANGE PASSWORD.

| - 1 |                 |
|-----|-----------------|
|     | CHANGE PASSWORD |
|     | CHANGE PASSWORD |
|     |                 |
|     |                 |

**5)** To return to the Homepage, click on the **sccLearn Logo** on the Header.

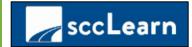